## Planfinder at Medicare.gov: https://www.medicare.gov/ Look for this box:

Instructions at Medicare Interactive:

https://blog.medicarerights.org/getting-started-with-the-new-medicare-plan-finder/

Continue *without* logging in means you won't be able to save your drug list. But, this might be the best option if you're on a public computer.

If you do log in, the first screen you see tells you when you first enrolled into

Medicare and proceeds similarly to without logging in except for a few extra screens that include some general info about Original Medicare and Advantage plans and how the drug list is handled (see below).

What type of 2020 Medicare coverage do you want? Pick one of the first two (MAPD or Drug Plan)

Enter your ZIP code, then click your county

## Do you get help with costs from one of these programs? (select)

Do you want to see drug costs ... Click Yes, then select Retail, Mail order, or Both.

Add your prescription drugs: For each drug you add, it asks for the Dosage, Quantity and Frequency. Click Add to my Drug List. If you've added a brand name, a pop-up screen gives you the option of adding the generic instead. Look for Remove or Edit drug to change something in the one you've just added, or click Add Another Drug or Done Adding Drugs at the bottom. Warning: they'll throw you off if you dally, so you'll lose any drug list you've created if you're not logged in.

*Note:* When you log in to the planfinder for the first time, Medicare shows you your drug history claims for the last year. Select the ones you want to keep, and add any others. This list will be saved after you log out. If you haven't included all of them, there will always be a link to give you access to your claim history.

Pharmacy selection: If you've selected "Both" (pharmacies and mail order), click the box(es) in one or two of the pharmacies listed in your area. You can also add a second pharmacy from the banner at the bottom, or remove the mail-order option or either of your selected pharmacies. Click Done.

The next screen shows how many plans are available in your area and starts listing them, defaulting to "Lowest drug + premium cost." A drop-down menu gives other options.

Other options on this screen include: changing the location from the zipcode you've entered, Edit your drugs & pharmacies, Print, Filter plans (incl. certain benefits or prefs), Star rating, Preferred carrier, or Add Special needs plans.

Lowest yearly drug deductible Lowest health plan deductible Lowest drug + premium cost Lowest monthly premium

premium cost

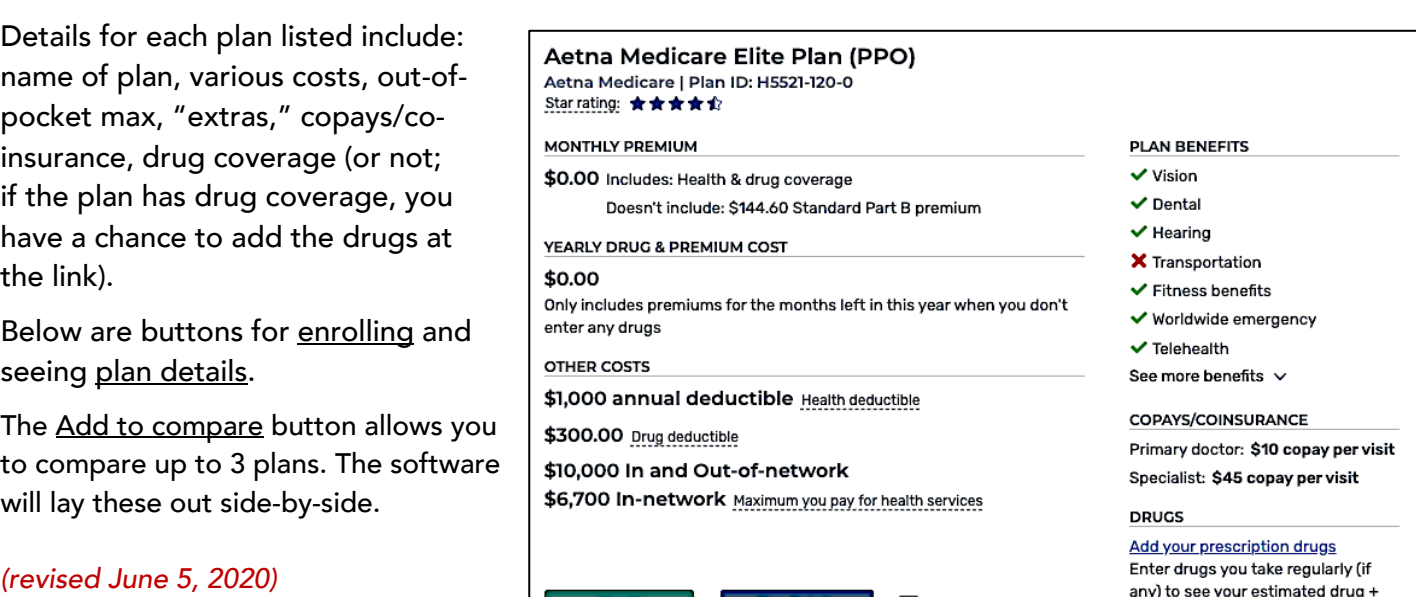

Find plans Find 2020 health & drug plans

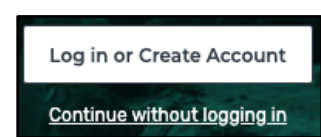

## **Plan Details** Enroll